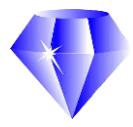

# **PoolAppLive Quick Setup Guide**

**PoolAppLive** is designed to capture teams' and players' scores during a league or a tournament on smart phones and tablets so that "live" results can be provided. Results can be viewed via the App or on the website. Live screens can be projected to displays in the venue for tournaments.

### **Download the Application**

Download the Application from your App store (Android, Apple or Blackberry) on your device by searching for "PoolAppLive". Once installed, click the icon on the device's screen.

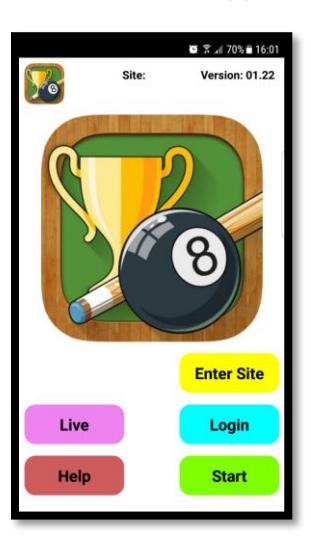

**Input Passcode** 

 $\overline{2}$ 

 $\overline{5}$ 

 $\overline{\mathbf{8}}$ 

 $\mathbf{0}$ 

h

 $\overline{4}$ 

**Back** 

 $\bullet$   $\frac{6}{3}$   $\bullet$  70%  $\frac{1}{3}$  16:05

 $\overline{3}$ 

 $6\overline{6}$ 

 $\overline{9}$ 

Ent

.<br>Start

## **Start-up screen**

Normally this will be the first screen shown when the App starts.

Click **Help** to display the **Help Screen**.

Click **Enter Site** to enter the Site Name given to you, this links the App to your league or tournament.

Click **Login** to enter the player's or team's passcode given to you.

Click **Start** to display a list of fixtures if more than one match setup. Then continue to the player or team score entry screen.

Click **Live** to display the current competition's live scores, fixtures, results or player statistics.

### **Score Entry Screens**

**Team matches** First you select your players for each set, if you are the home team then pick the players on the left of this screen using **Select Player**. If you are the away team then pick those on the right.

Then once both teams have picked their players and the App has refreshed from the server you will see the pairings. Click **Update** to force a refresh if required.

Once the players have lagged for each frame click **Enter Result** to record who won the lag. Click either **Won Lag** or **Lost Lag** then click **Save** to return.

Once the players have completed each frame click **Enter Result** to record who won the frame. Click either **Won Frame** or **Lost Frame** then optionally click **Dished** if the frame was dished from the break or **Forfeit** if the frame was forfeited. Then click **Save** to return.

Your player's name will turn green if the frame was won or red if the frame was lost. The match score is shown at the top.

#### **Single matches -** Simply toggle the scores. Click **Finish** to end.

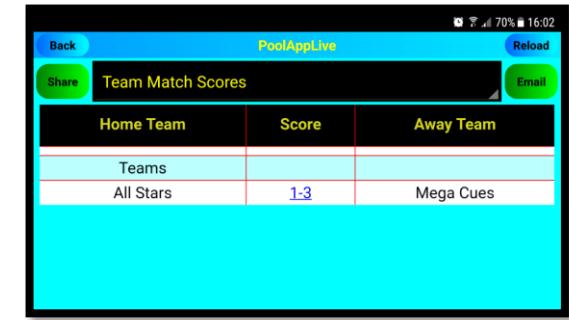

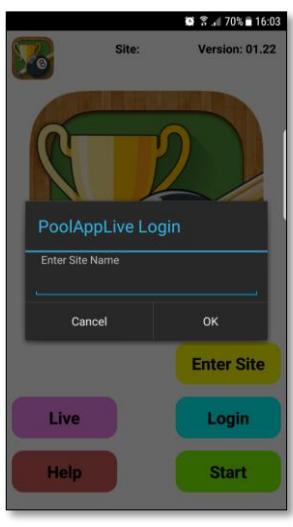

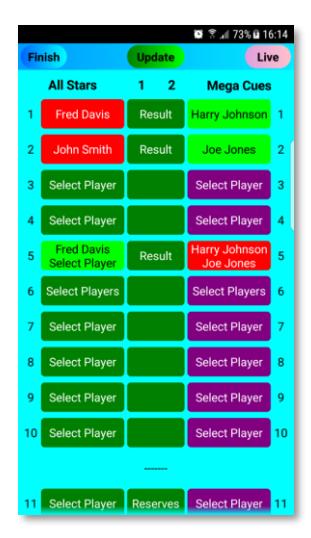

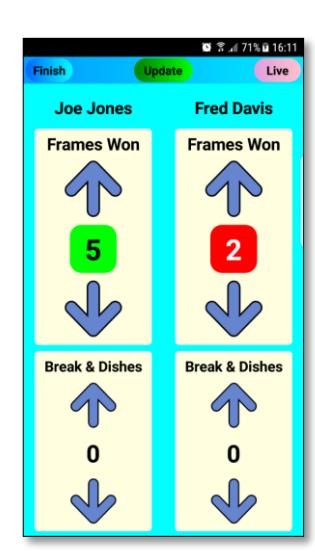

26 ° .4 70 % ≘ 16 **Won Lag** Lost Lag

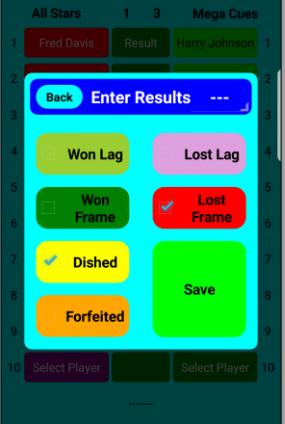